## <u>วิธี Export Report Painter ข้าม Client (จาก PRD ไป QAS หรือ QAS ไป PRD)</u>

1. เข้าไปที่ Client ที่มี Report ที่เราต้องการจะ Export เลือก GR32 ดังรูป

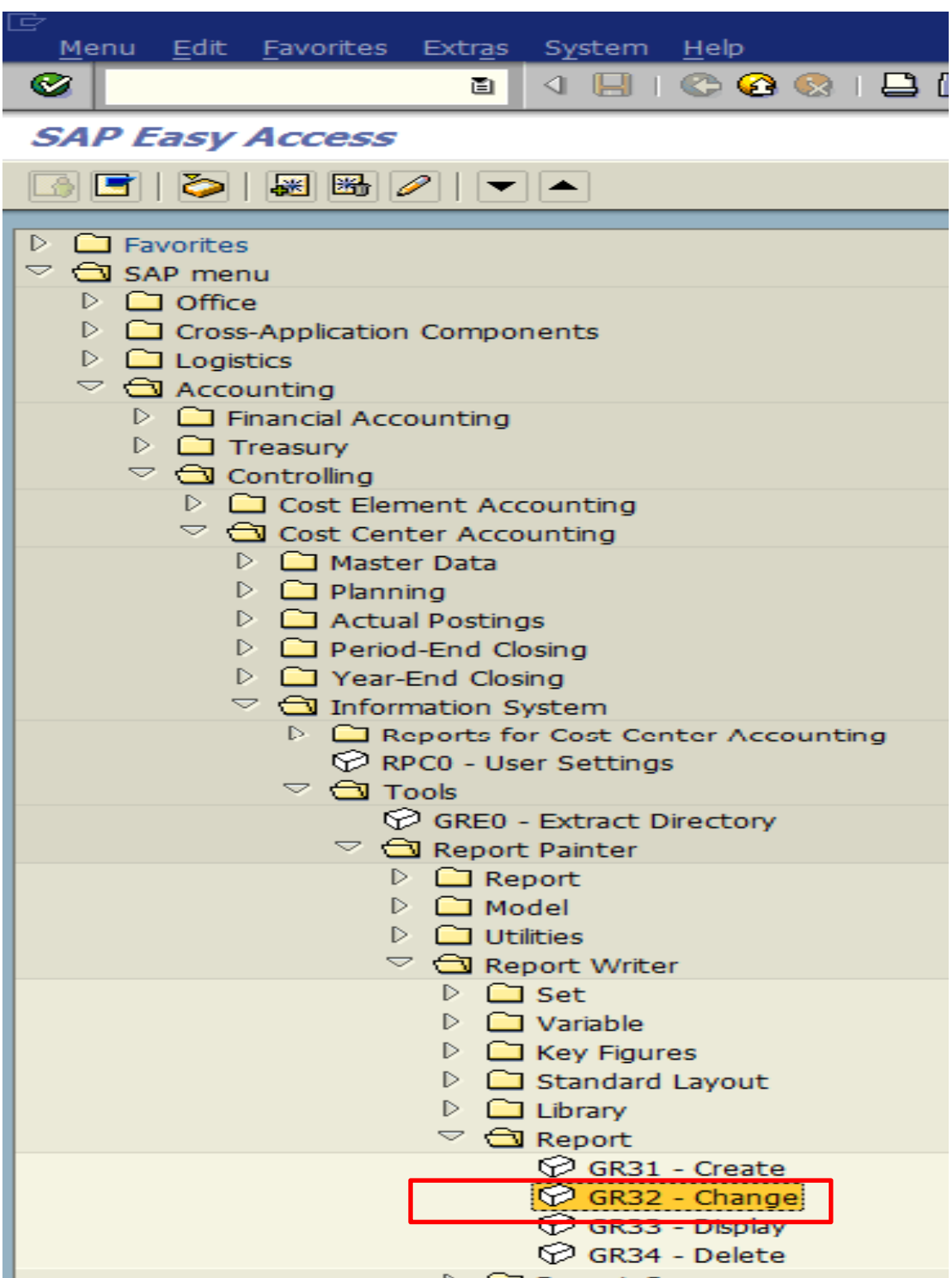

2. จากนั้นเลือก Library และ Report ที่ต้องการ Export

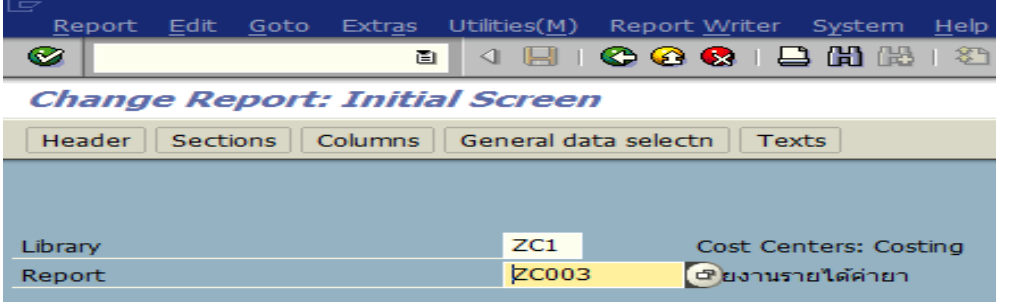

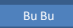

3. เลอกื Tab /Utilities/Transport เลอกื Export

 $\overline{ }$ 

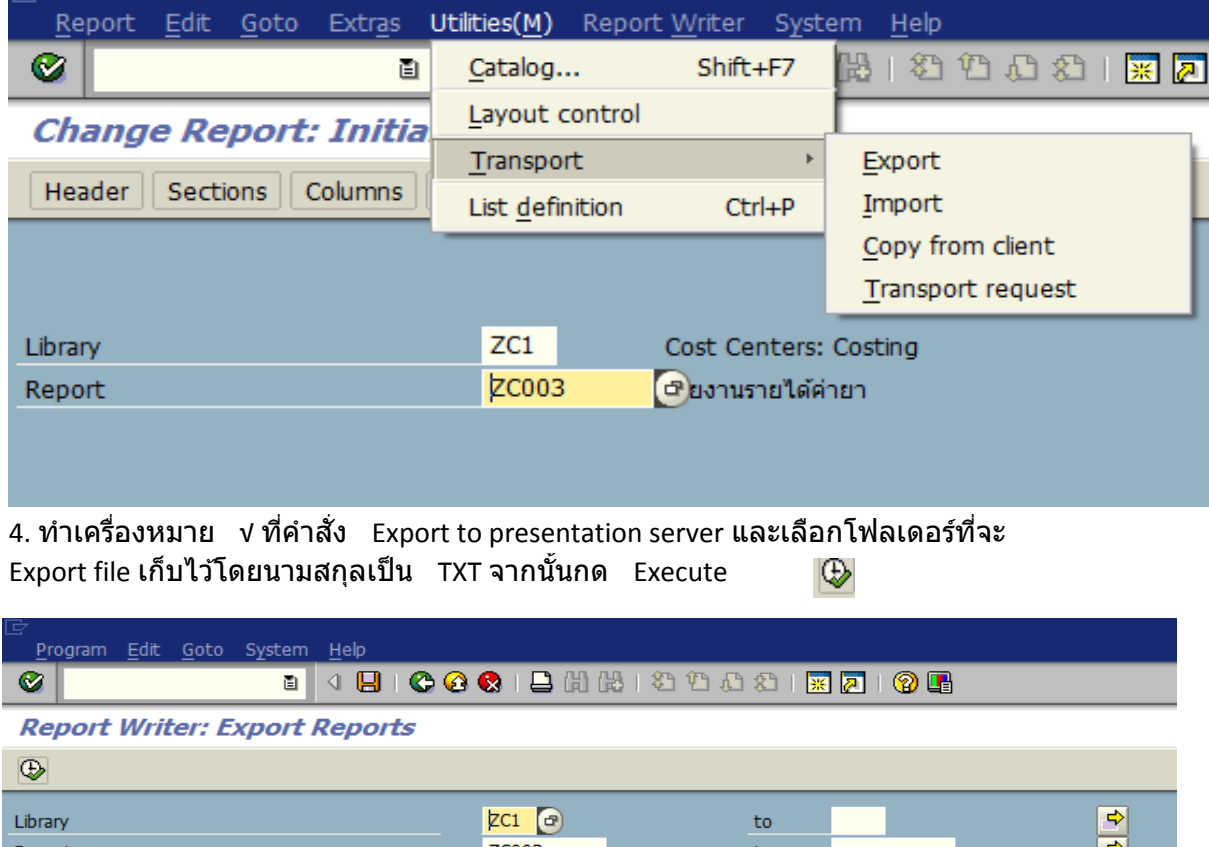

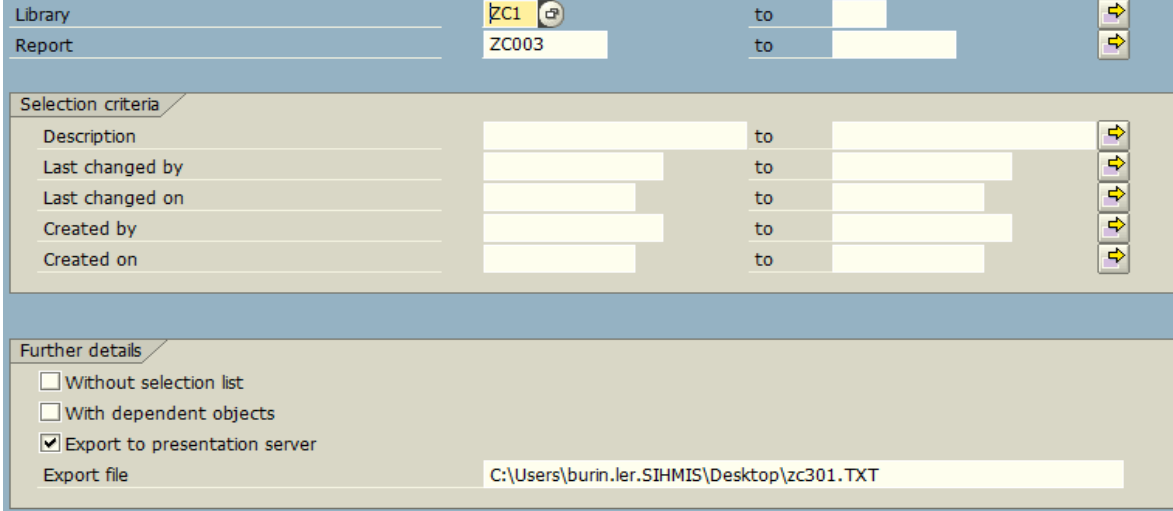

์ 5. ทำเครื่องหมาย√ ตรงช่องสี่เหลี่ยม และกด Execute

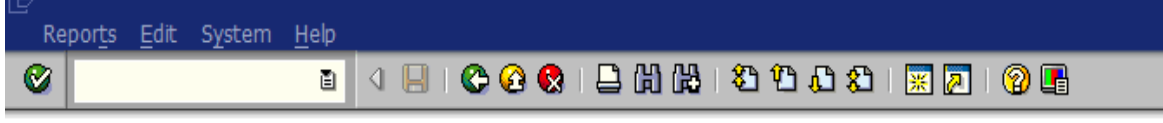

 $\circledcirc$ 

## **Report Writer: Export Reports**

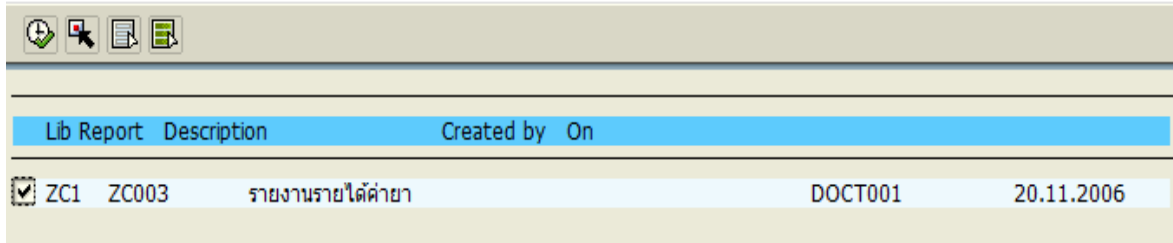

## 6. จะมี Message แจ้งขึ้นมาว่า Export Report complete หรือไม่

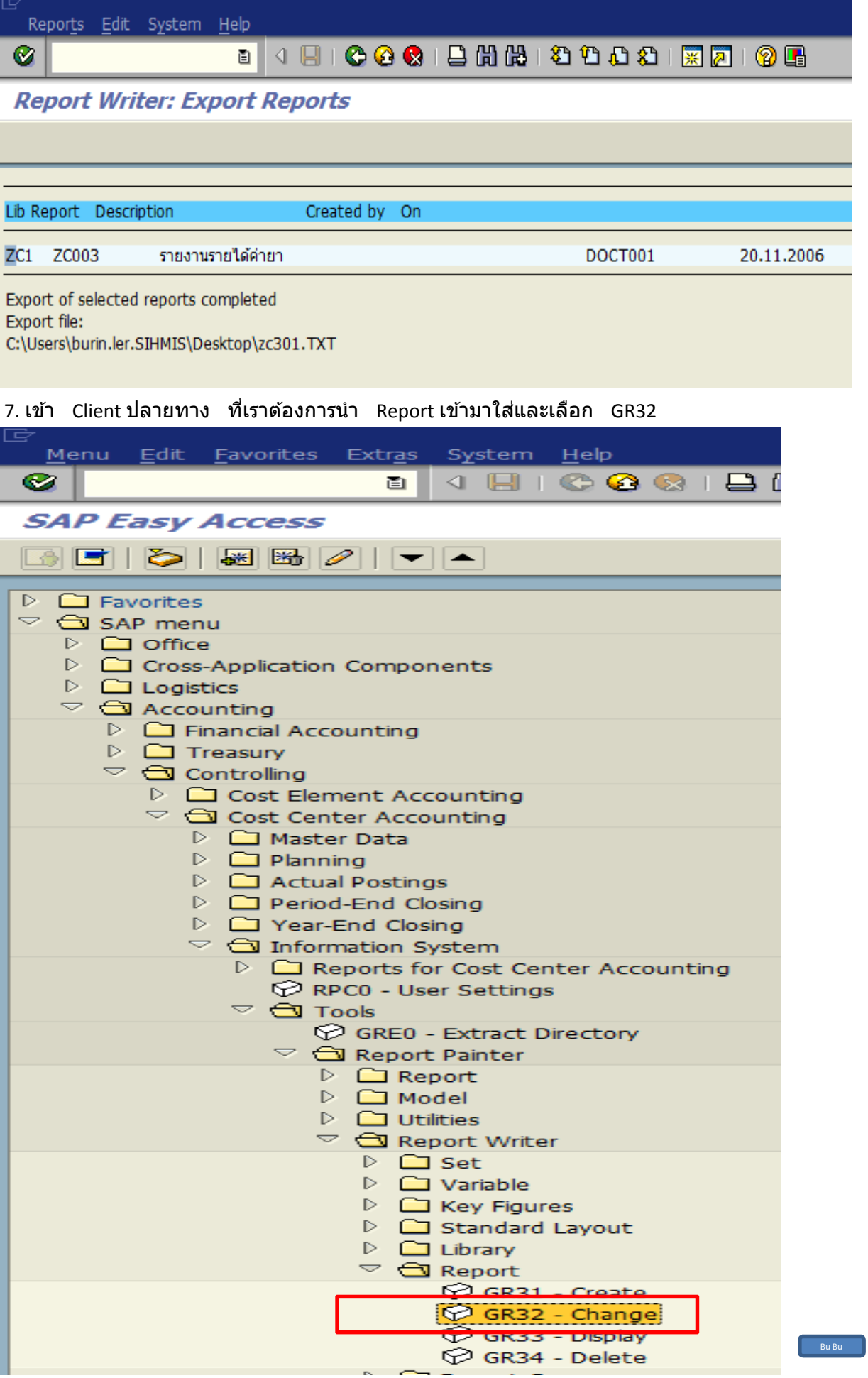

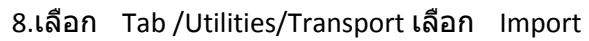

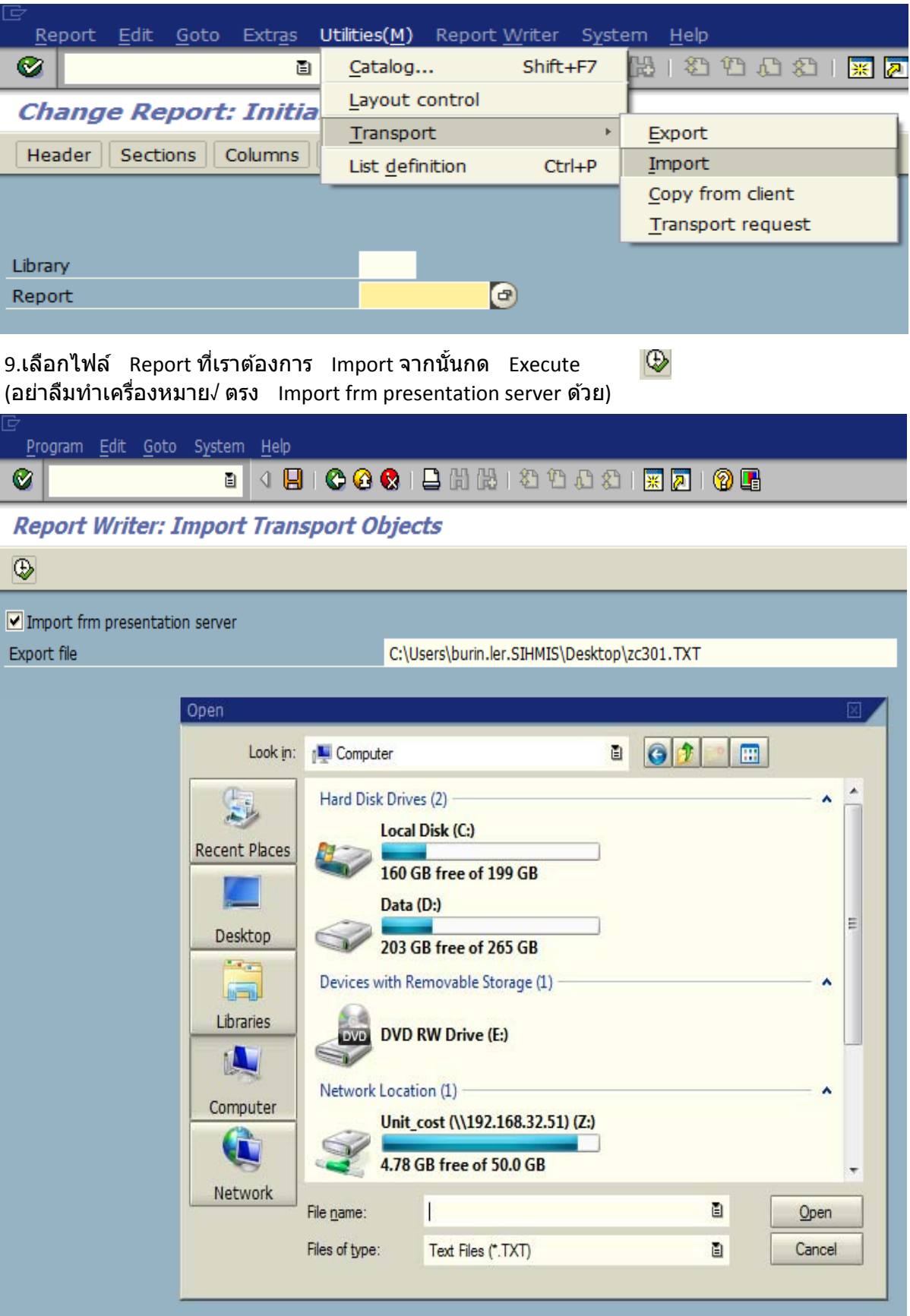

10. จะมี Message แจ้งว่าการ Import Report ของเราสำเร็จหรือไม่ ซึ่งถ้าแจ้งว่า Finished เป็นอันว่า Report เรา Import เสร็จเรียบร้อยแล้ว

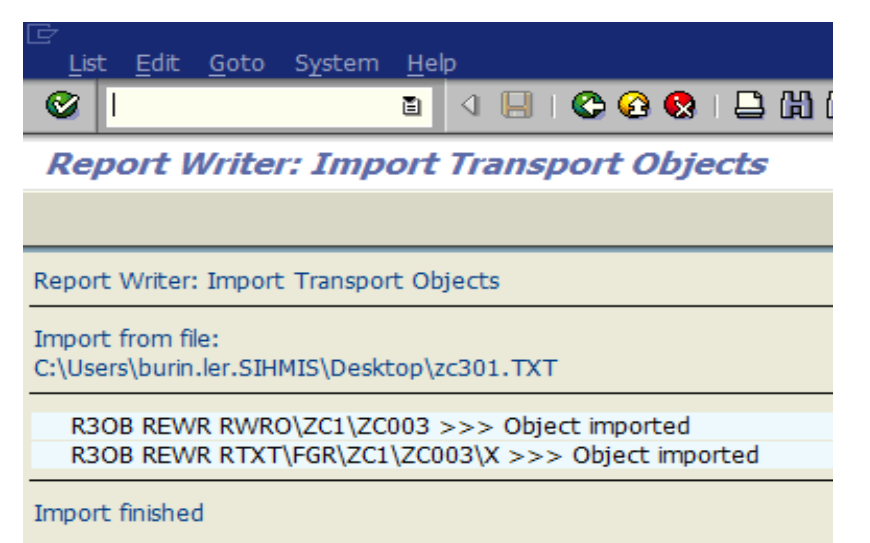

11.Recheck โดยเข้าไปดูใน Report Painter ว่ามี Report ที่เรา Import มาหรือไม่

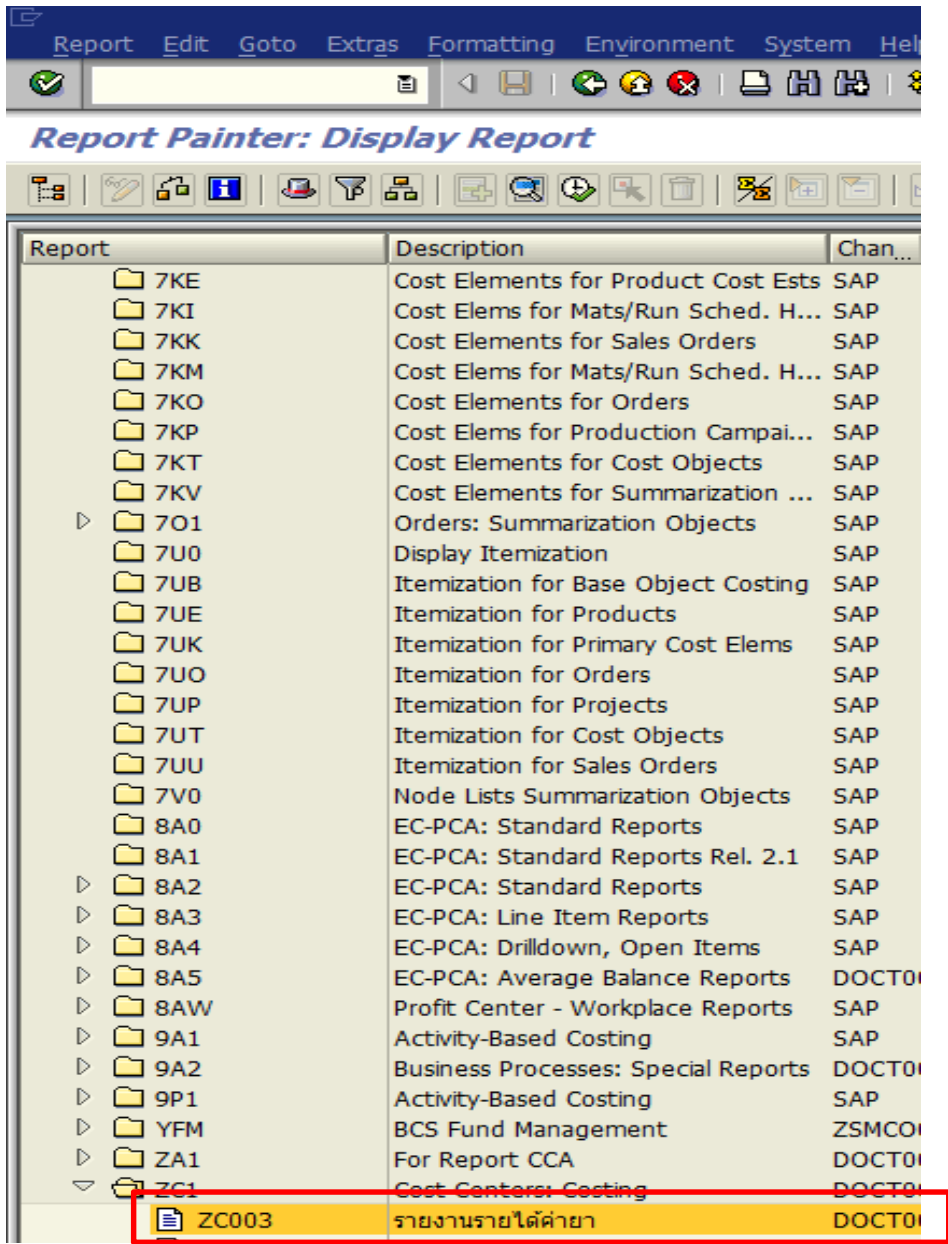